# **HEU KMS Activator 使用说明手册**

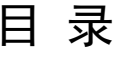

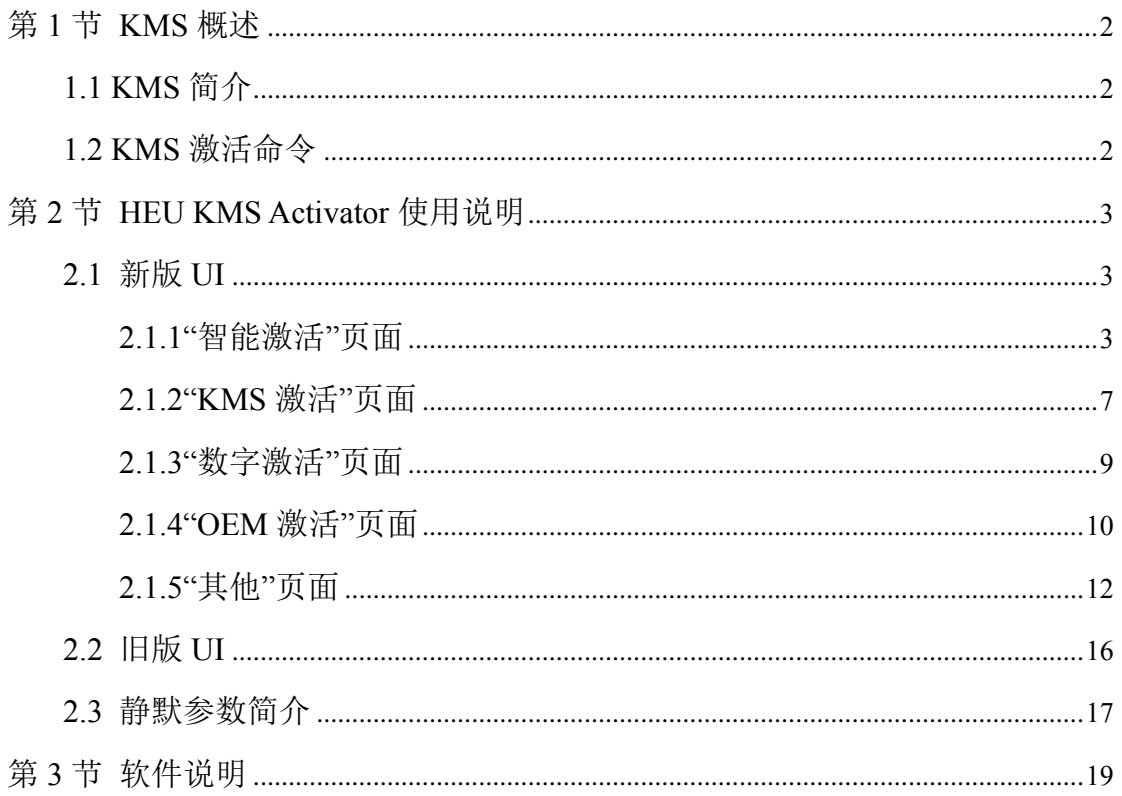

# 第 1 节 KMS 概述

## <span id="page-2-1"></span><span id="page-2-0"></span>1.1 KMS 简介

通常企业、学校等拥有多台计算机, 设想如果安装了 Windows, 然后管理员 一台一台的去激活,管理起来十分不方便。为了解决这种问题,微软设计了一种 批量授权(Volume)的方法:局域网内的一台计算机作为服务器(主机)首先连 接到微软的服务器进行激活,然后局域网内的其他计算机向局域网内的这台服务 器请求激活。这种方法即为 Key Management Service,简称 KMS。

大客户首先购买微软正版"CSVLK"密钥,然后将一台计算机永久激活(联 网或者拨打微软客服电话),这台计算机即可作为主机(KMS Host),始终保持开 机、联网(局域网连接通畅即可)的状态。局域网内的客户端(KMS Client)向 主机请求激活,当达到一定数量(激活 Windows 需要 25 台计算机、激活 Office 需要 5 台计算机) 的客户端计算机请求激活后, 主机就向客户端注入激活信息。

KMS 激活后有效期为 180 天。默认设置下 KMS Client 会自动向可用的 KMS HOST 请求激活(未激活的客户端尝试连接 KMS 的时间间隔为 2 小时, 已激活 的客户端尝试连接 KMS 的续订时间间隔为 7 天)。即 KMS Client 激活有效期会 始终保持 173 天以上,前提是 KMS HOST 是可用的。

# <span id="page-2-2"></span>1.2 KMS 激活命令

使用 KMS 激活 Windows,需要 3 条命令,例如:

- 1. 安装 GVLK 密钥: slmgr -ipk XXXXX- XXXXX- XXXXX- XXXXX- XXXXX
- 2. 设置 KMS 服务器名称: slmgr –skms kms.03k.org
- 3. 执行激活命令:slmgr -ato

使用 KMS 激活 Office, 需要 3 条命令, 例如:

- 1. 安装 GVLK 密钥: cscript ospp.vbs /inpkey: XXXXX- XXXXX- XXXXX- XXXXX- XXXXX
- 2. 设置 KMS 服务器名称: cscript ospp.vbs /sethst: kms.03k.org
- 3. 执行激活命令:cscript ospp.vbs /act

[备注]: kms.03k.org 为公网服务器地址, XXXXX- XXXXX- XXXXX- XXXXX- XXXXX 为 GVLK 密钥([参见微软官网](http://technet.microsoft.com/en-us/library/jj612867.aspx)),上面仅是一个示例。

# 第 2 节 HEU KMS Activator 使用说明

## <span id="page-3-1"></span><span id="page-3-0"></span>2.1 新版 UI

右上角五个图标" □ □ ■ = × <mark>,功能分别是: 自定义背景颜色、</mark> 更换背景图片、设置、最小化、退出程序。

常用功能的按钮以"橘黄色"图标显示,只需将鼠标置于按钮上面,会自动 显示简介。

高级功能的按钮以"灰色"图标显示,建议详细阅读说明后再行使用。

设置包括:经典界面、语言设置、激活选项、KMS 模式、OEM 模式、调试 日志、静默参数、关于。针对不同的设置,如果不懂请保持默认,或查看下文详 细说明。

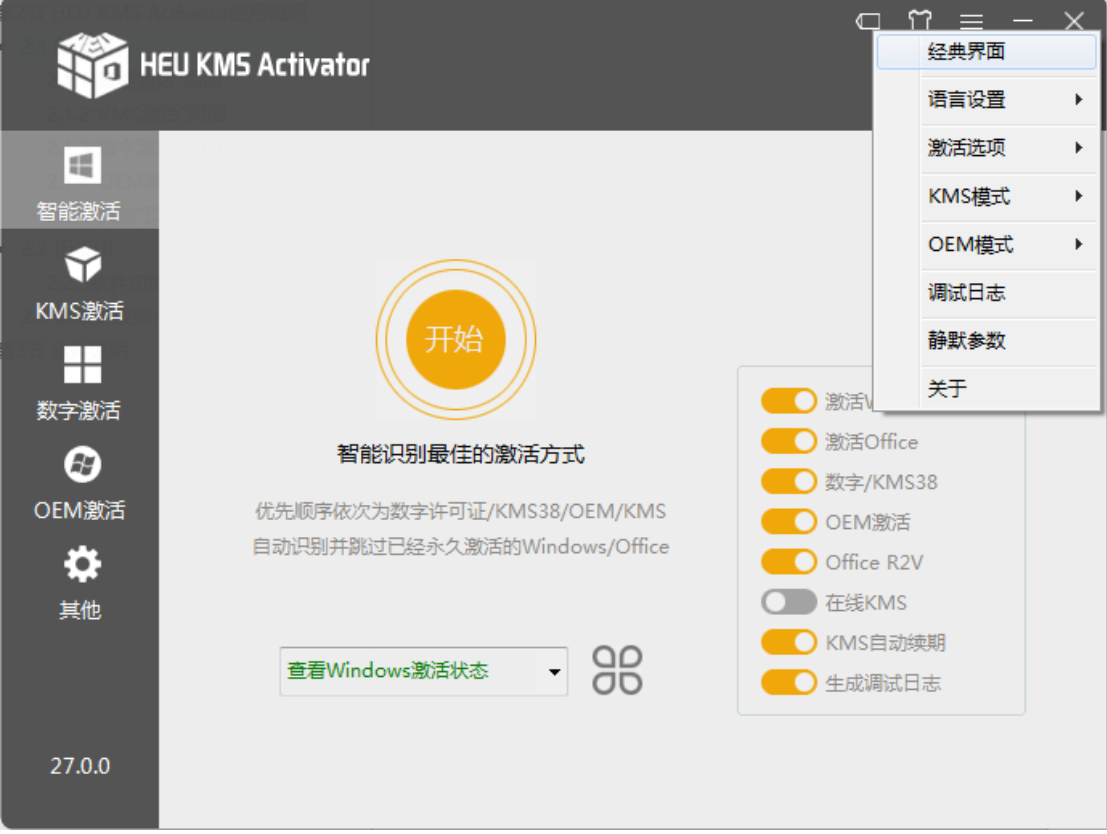

# <span id="page-3-2"></span>2.1.1"智能激活"页面

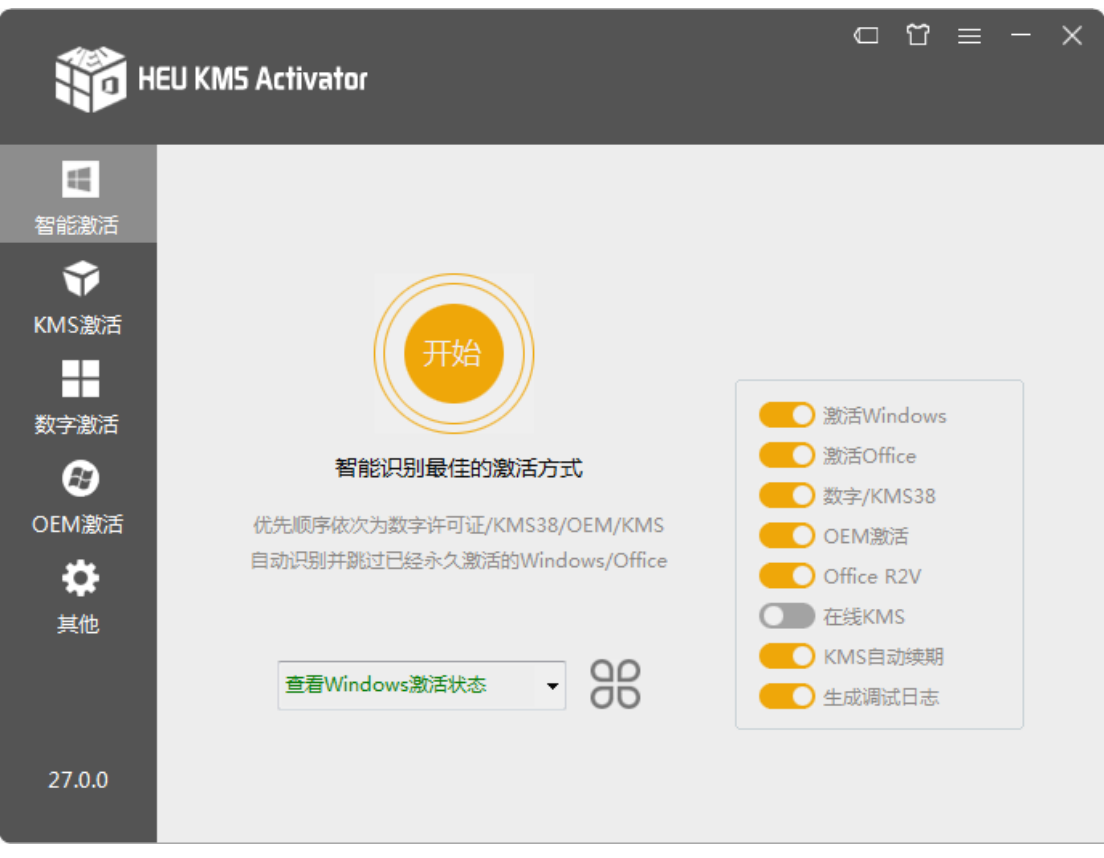

智能激活:点击"开始",将激活 Windows 和 Office,智能识别最佳的激活 方式(优先顺序依次为数字许可证/KMS38/OEM/KMS)。如果识别到 Windows 或 Office 已经永久激活, 则自动跳过。智能激活执行逻辑如下:

首先判断 Windows 是否已经永久激活,如果未永久激活,则采用数字许可 证进行激活(支持 Windows10/11),如果数字许可证未能激活(或不支持)则尝试 KMS38 激活(支持 Windows10/11/Server)。如果仍不能激活(或不支持), 则判断 是否支持 OEM 激活,如果支持则根据具体情况采用硬激活或软激活。上述方 法均无效的情况下,最后才采用 KMS 激活 180 天。

1、Windows10/11 以下版本支持数字许可证激活(需联网):

```
家庭版(N)、家庭单语言版、家庭国家版
```

```
教育版(N)、企业版(N/S/SN)、LTSB 2015(N)、LTSB 2016(N)、LTSC2019(N)、LTSC2021(N)
```
专业版(N)、专业教育版(N)、专业工作站版(N)

物联网企业版 IoTEnterprise、IoTEnterpriseS、IoTEnterpriseSK

2、Windows10/11 以下版本支持 KMS38 激活(无需联网):

家庭版(N)、家庭单语言版、家庭国家版

教育版(N)、企业版(N/S/SN)、LTSB 2016(N)、LTSC 2019(N)

专业版(N)、专业教育版(N)、专业工作站版(N)

物联网企业版 IoTEnterprise、IoTEnterpriseS、IoTEnterpriseSK

ServerStandard(ACor)、ServerDatacenter(ACor)、ServerSolution(ACor/Cor)、ServerRdsh、

ServerCloudStorage

3、以下版本支持 OEM 永久激活:

Windows Vista Ultimate、HomeBasic、HomePremium、Business、Starter

Windows Server 2008 Enterprise、EnterpriseV、SBSPrime、SBSStandard、Standard、StorageStandard

Windows 7 Ultimate、Professional 、HomeBasic、HomePremium、Starter、StarterE

Windows Server 2008 R2 Enterprise、WinFoundation、HomeStandard、Standard、SBSStandard、

Solution、Datacenter、HomePremium

Windows Server 2012 Standard、Solution、WinFoundation、Datacenter、StorageStandard、

StorageWorkgroup、MultiPointStandard、MultiPointPremium

Windows Server 2012 R2 Standard、Datacenter、StorageStandard

Windows Server 2016 Standard、Datacenter、StorageStandard

Windows Server 2019 Standard、Datacenter

Windows Server 2022 Standard、Datacenter

4、以下版本支持 KMS 激活,如果激活成功,则安装自动续期(自动续订模 式),支持:

Windows Vista (Business /N, Enterprise /N)

Windows 7 (Enterprise /N/E, Professional /N/E, Embedded Standard/POSReady/ThinPC)

Windows 8/8.1/10 所有官方版本(不包括 windows S)

Windows Server 2008/R2, 2012/R2,2016,2019,2022 所有官方版本

5、Office 仅采用 KMS 激活,首先会自动将 Retail 版转化为 VL 版,并安装 自动续期(自动续订模式),支持:Office 2010/ 2013/ 2016/ 2019/2021/ Office 365。在 Office 转 VL 时, 软件会自动判断是否已经永久激活(以及是否订阅激 活),如果已经永久激活,则自动跳过,不会破坏永久激活的 Office。 如果安装了 Office UWP, 将自动转化为 Mondo 2016, 并自动激活。

智能激活设置:可以"开/关"相应的功能,如果不了解具体内容,请使用默 认设置。默认情况下, 在线 KMS 服务器是关闭的, KMS 激活采用内置服务器。 如果开启了"在线 KMS 服务器",则需要连接到互联网。默认情况下,日志生成 到软件同一目录下,如果关闭,则可以点击右上角"三横线→日志"手动生成。

如果关闭了"激活 Windows", 即便开启了"数字/KMS38"、"OEM 激活"也 不会执行。

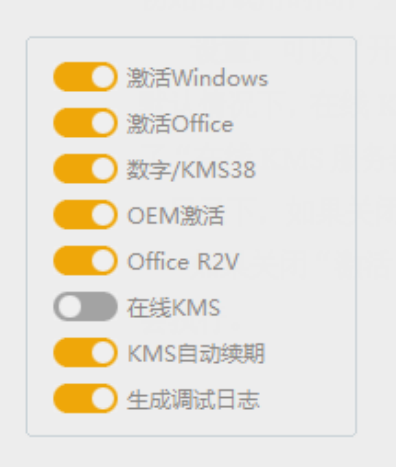

一些说明:默认情况下采用内置 KMS 服务器,分为两种模式。模式 1 会复 制两个文件 SECOPatcher.dll、kms-server.exe 到 C:\Windows\System32;模式 2 会 复制 SppExtComObjHook.dll 文件到 C:\Windows\System32。二者均有添加相应的 注册表操作。不同模式,针对不同电脑成功率不同,所以内置了两种模式。假设 这两种模式都无法激活,可以打开"在线 KMS"开关再次尝试。也就是说, KMS 的激活模式实际上有三种。

OEM 模式分为模式 1 和模式 2, 采用的不同版本的 GRUB4DOS, 也是为了 提高成功率。即,如果默认情况下激活失败,可以手动切换模式再次尝试。

#### 下拉框:

『查看 Windows/Office 激活状态』:即字面意思;

『重置 Windows/Office 授权状态』:Windows 或 Office 试用期限到期后,重 置后可以恢复初始的试用时间,重置功能一般最多可使用 3 次或多次。

『重建 Windows 许可证』:主要针对一些无法激活的疑难杂症,可参考微软 官网: https://docs.microsoft.com/en-us/troubleshoot/windowsserver/deployment/rebuild-tokens-dotdat-file

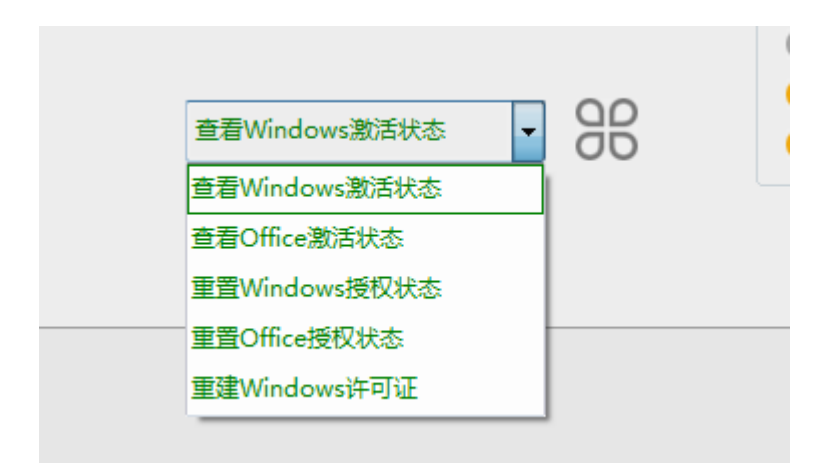

# <span id="page-7-0"></span>2.1.2"KMS 激活"页面

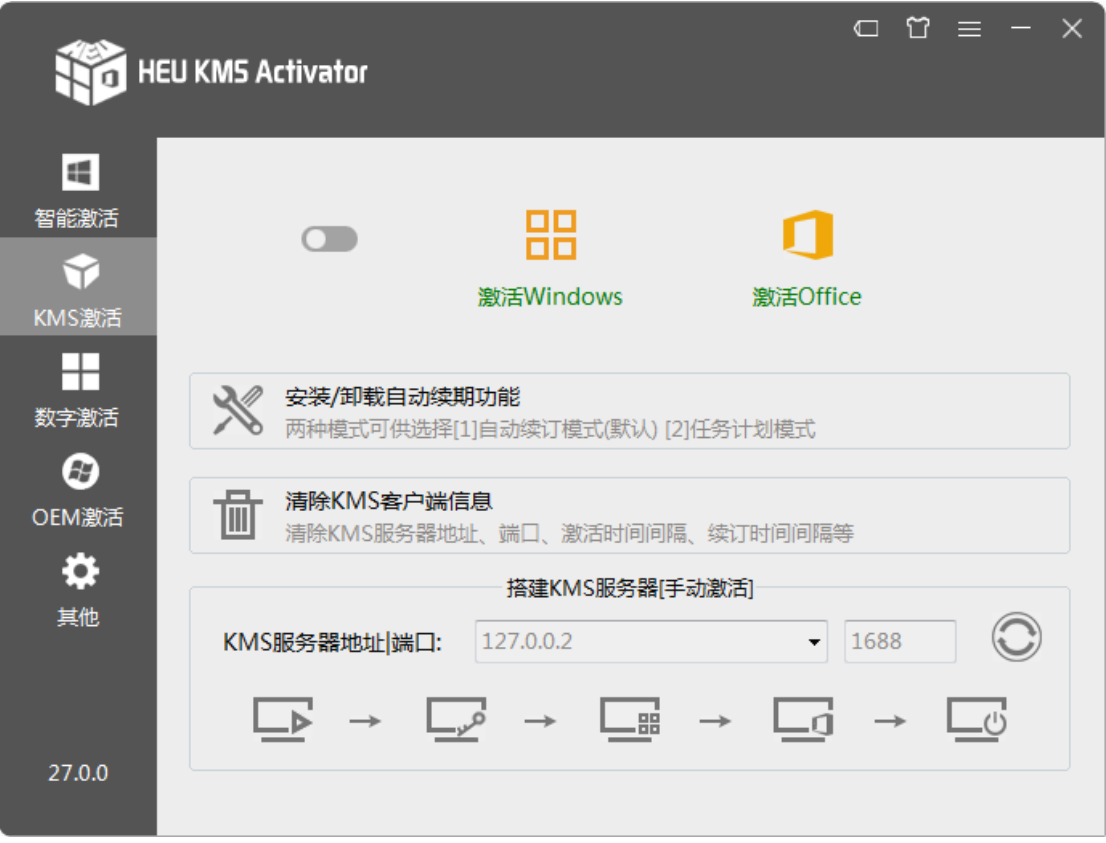

激活:使用 KMS 进行激活 Window 和 Office,点击"橘黄色按钮『激活 Windows』、『激活 Office』"即可。左侧的开关,默认情况下关闭,表示采用的是 内置的 KMS 服务器,如果打开,则采用在线 KMS 服务器。

● 『激活 Windows』可激活以下版本:

Windows Vista (Business /N, Enterprise /N)

Windows 7 (Enterprise /N/E, Professional /N/E, Embedded

Standard/POSReady/ThinPC)

Windows 8/8.1/10/11 所有官方版本(不包括 windows S) Windows Server 2008/R2, 2012/R2,2016,2019,2022 所有官方版本 激活有效期为 180 天,在到期前可再次重新激活。 如果 Windows 已经永久激活或 KMS38 激活,则自动跳过。

● 『激活 Office』可激活以下版本:

Office 2010/ 2013/ 2016/ 2019/2021/ Office 365

激活时自动将 Retail 版转化为 VL 版, 如果 Office 已经永久激活或者 Office 365 已订阅激活,则自动跳过。Office 365 自动转换为 Office 2016 Mondo (Office 365 本身只能通过账号激活,通过安装 Mondo 证书可以解锁 Office365 除 OneDrive 之外的几乎所有功能)。激活有效期为 180 天, 在到期 前可再次重新激活。

安装**/**卸载自动续期功能:

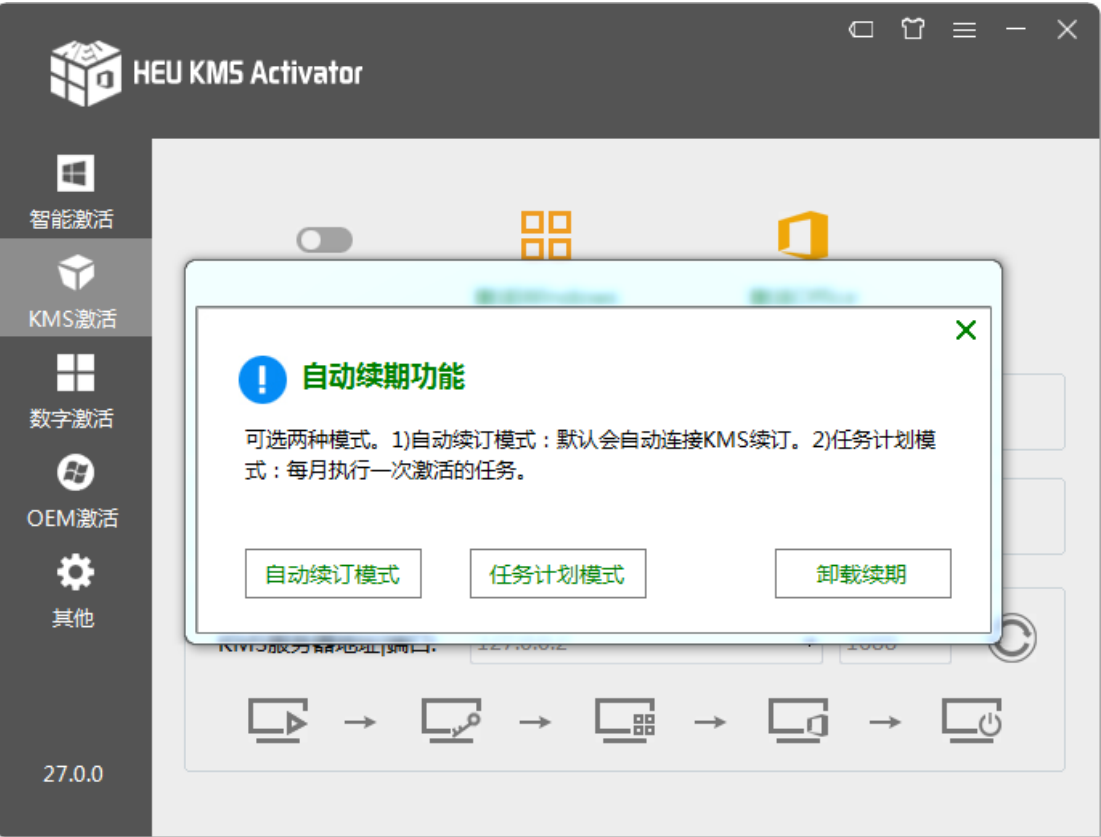

自动续订模式: Windows 和 Office 默认情况下会自动向可用的 KMS 服 务器请求激活(未激活的客户端尝试连接 KMS 的时间间隔为 2 小时, 已激活的客户端尝试连接 KMS 的续订时间间隔为 7 天)。需要注意的是,

不要清除 KMS 服务器地址等设置,否则,Windows 和 Office 无法识别 到可用的 KMS 服务器。

任务计划模式: 安装任务计划, 在系统中安装一个名为"HEU KMS Renewal"的任务计划, 每 30 天执行一次激活任务(XP 和 Vista 中, 则是 每次登录时执行一次),从而达到永久激活的目的,适用于 Windows XP 及 其 以 上 系 统 。 为 了 防 止 杀 毒 软 件 的 误 杀 , 建 议 将 C:\Windows\HeuKmsRenewal\HEU\_KMS\_Renewal.exe 添加到白名单。

清除 **KMS** 客户端信息:清除 KMS 客户端信息(包括 KMS 服务器地址、端 口、激活时间间隔、续订时间间隔、注册表残留信息等)。有时 KMS 激活失败是 因为使用过其他 KMS 软件,造成残留,可用此功能进行清除后重新尝试激活。

#### 搭建 **KMS** 服务器**[**手动激活**]**:

- 默认情况:服务器地址为 10.0.0.1(或 127.0.0.2)、端口 1688, 无需修改, 依次点击下方的 5 个按钮即可(为了方便叙述,一行 5 个按钮命名为: 『1/5』、『2/5』、『3/5』、『4/5』、『5/5』)。
- ⚫ 自定义情况:如果选择了下拉菜单中的公网地址(除 10.0.0.1(或 127.0.0.2) 外均是),使用前可点击"圆形图标",测试服务器是否可用),这个地址 也可以自定义。因为使用了公网地址, 就没必要启动内置服务器了, 因 此不应该再点击『1/5』。

操作步说明:

⊑a مي\_\_ ட்

『1/5』:启动内置服务器,服务器地址默认为 10.0.0.1(或 127.0.0.2)、端口 1688,无需修改,点击该按钮启动即可。如果使用公网地址,请忽略此步 骤。

『2/5』:自动安装 Windows 和 Office 的 KMS 密钥,点击按钮后会出现是 否继续安装的提示。如果已经安装了密钥,请忽略此步骤。

『3/5』:执行激活 Windows 的命令。如不激活 Windows,请忽略此步骤。

『4/5』:执行激活 Office 的命令。如不激活 Office,请忽略此步骤。

『5/5』:关闭服务器。如果『1/5』没有启动内置服务器,请忽略此步骤。 如果安装了自动续期,点击后,也会造成续期失败。

# <span id="page-9-0"></span>2.1.3"数字激活"页面

9

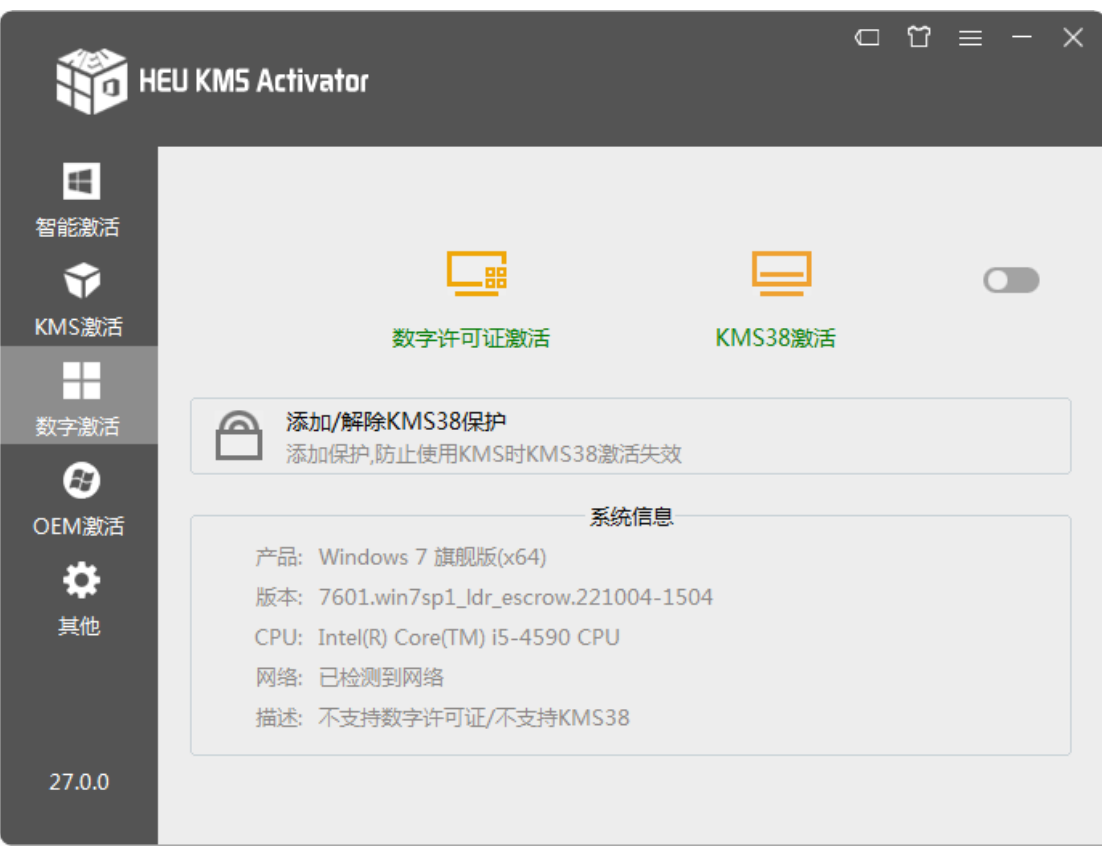

数字许可证激活: 此功能需要联网, Windows10/11 数字许可证激活又名数字 权利激活,为永久激活。获得数字许可证激活后,以后重装系统只要联网就会自 动永久激活。

**KMS38** 激活:此功能不需要联网,将 KMS 默认的 180 天激活期限延长到 2038年。右侧开关,"开"表示添加 KMS38 保护、"关"表示不添加 KMS38 保 护,默认"关"。

[注]:并非所有系统都可以使用数字激活,在系统信息栏"描述"中显示了当前系统是否 支持。

**添加/解除 KMS38 保护:** 使用 KMS38 激活 Windows10/11 后, 如果再使用普 通的 KMS 激活 Office, 容易将已 KMS38 激活的 Windows 有效期变成普通 KMS 180 天, 因此才有了此功能。添加保护后, 除非解除, 否则将不能使用 KMS 激 活 Windows。(添加保护,实际是将 KMS 服务器地址设置为 127.0.0.2 并设置权 限,使 KMS 服务器地址无法清除,因此普通的 KMS 激活将无效,但不影响 Office 的激活)。解除保护,即删除 KMS 服务器地址设定的权限,可正常使用 KMS 激 活 Windows。无论是否解除保护, 均不会影响 Office 的激活。

<span id="page-10-0"></span>2.1.4"OEM 激活"页面

10

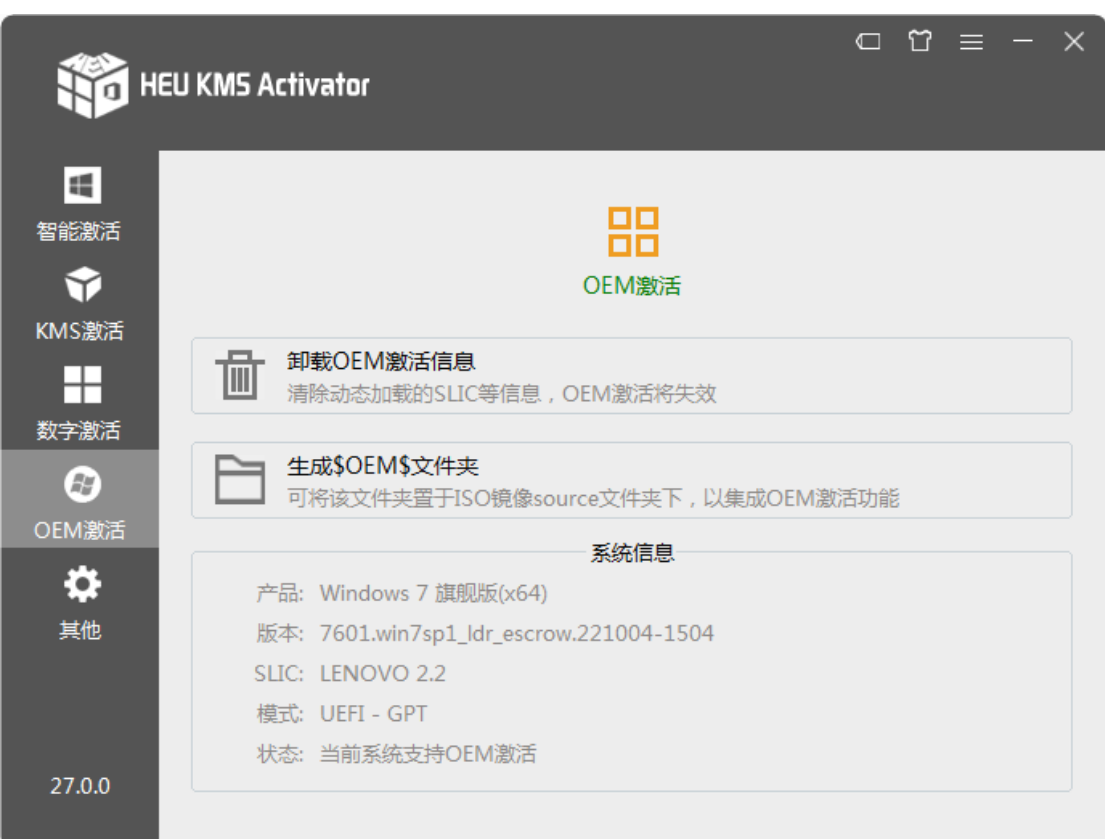

**OEM** 激活:点击即可进行 OEM 激活。Legacy 模式下,它会把引导文件 HEUGR 复制到引导分区(可能是隐藏分区), 并修改 bootcode, 从而使电脑从 HEUGR 文件启动, 启动时自动加载 slic, 即可激活。如果默认情况下, 不能激 活,可以切换到 OEM 模式 2。

UEFI 模式下, 它会将引导文件 heuslic.efi 复制到\EFI\HEUSLIC\heuslic.efi, 并添加启动菜单,从而使电脑从 heuslic.efi 文件启动, 启动时自动加载 slic, 即 可激活。只有一种模式,无需尝试切换操作。

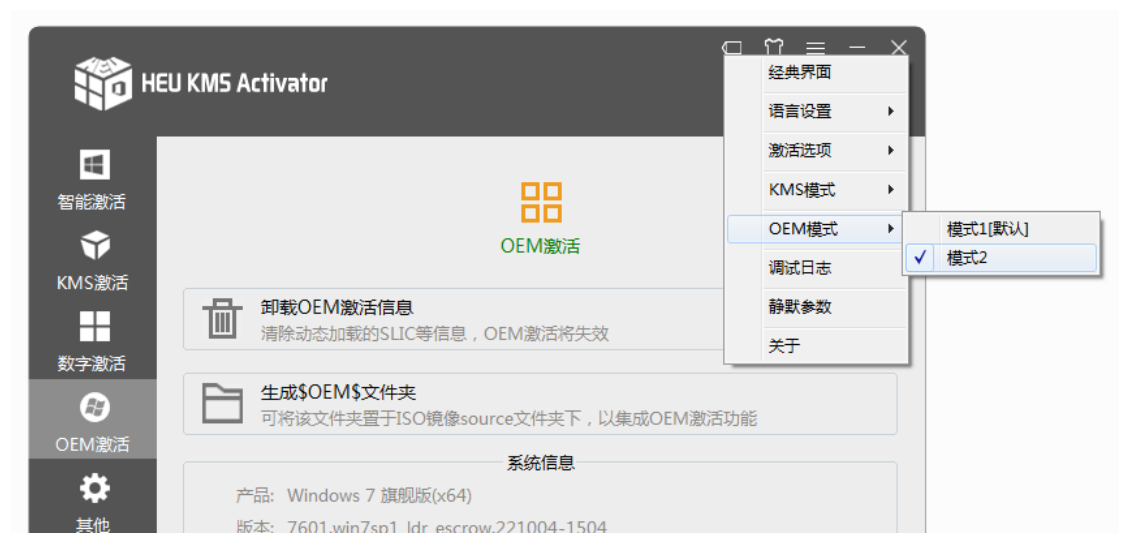

卸载 **OEM** 激活信息:删除 HEUGR,并将 bootcode 恢复原貌。

生成**\$OEM\$**文件夹:将\$OEM\$文件夹添加到系统 ISO 镜像中的 Sources 目 录下,通过执行命令 HEU KMS Activator.exe /smart, 实现系统在部署过程中激 活的目的。

# <span id="page-12-0"></span>2.1.5"其他"页面

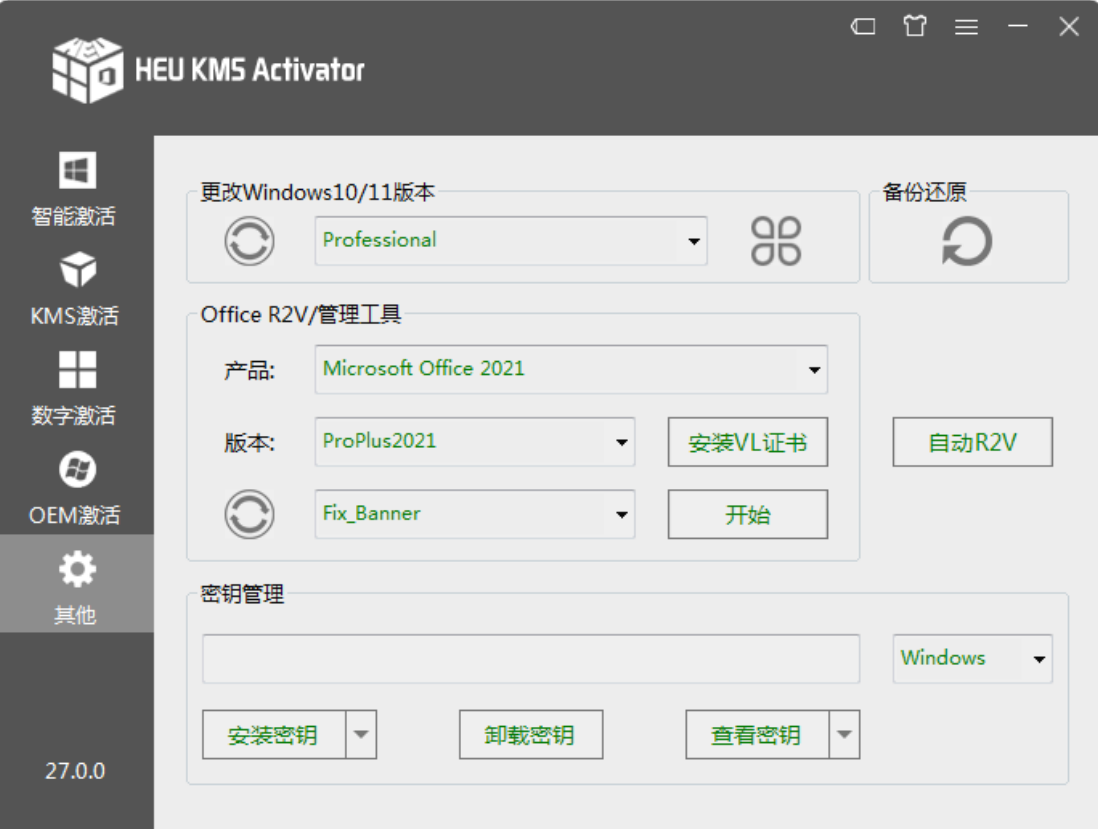

#### 更改 **Windows10/11** 版本:

首先点击一下左侧的刷新按钮,列表将更新,只显示支持转化的版本。选择 下拉菜单中相应的版本,点击右侧按钮执行即可。

#### **Office R2V/**管理工具:

#### ● 『安装 VL 证书**』**按钮

如果想安装 Office 某个版本的证书,请选择产品、版本下拉菜单后,点击"『安 装 VL 证书』按钮"即安装相应的 VL 证书和密钥。

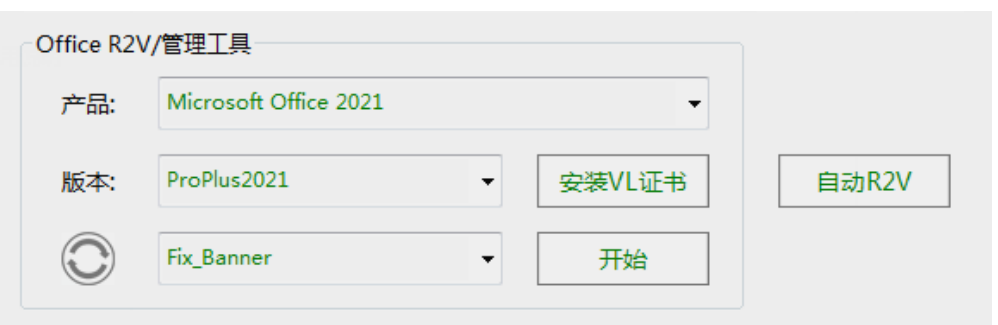

## ⚫ 『自动 **R2V**』按钮

如果安装了多个版本的 Office,或者不清楚需要安装哪个版本的 VL 证书, 可以点击此按钮,将会自动识别并将所有 Office 的 Retail 版转化为 Volume 版, 该功能不会将已经永久激活的 Office 破坏 (如果 Office 已永久激活, 则自动跳 过,不安装证书)。

# ● 【刷新】

点击 " "按钮进行刷新,可显示出当前系统中已经安装的 Office 列表。

# ⚫ 『开始』按钮

1、选择 Remove Office: 点击『开始』按钮, 将在本软件的同目录下生成一 个文件夹"OffScrub",该文件夹内是集成的Office清除工具(Office Scrubber)。 自行运行 OffScrub 文件夹下的"Full\_Scrub.cmd",在弹出的黑色框内,输入 y继续, 输入 n 取消。

2、选择 Clean\_License:点击"『开始』按钮"将清除所有 Office 版本的证书 和密钥。可清除 Office 2010/ 2013/2016/2019/2021 的全部证书和密钥,激活 也会随之失效,Office 恢复到初始状态(激活 Office 时若提示 0xC004E015 错 误可用此功能, 然后重启 Office2021/2019/2016 进行修复, 或者在"卸载或 更改程序"中进行修复 Office2013, 然后再尝试重新激活);

3、选择 Fix Banner: 点击"『开始』按钮",修复 Office 出现"你可能是盗版 软件的受害者 ... "的横幅提示。本功能将修改注册表 KeyManagementServiceName 键值为 "10.0.0.1", 共2 项 (无需联网):

HKLM\SOFTWARE\Microsoft\Windows NT\CurrentVersion\SoftwareProtectionPlatform HKLM\SOFTWARE\WOW6432Node\Microsoft\Windows NT\CurrentVersion\SoftwareProt ectionPlatform

4、选择列表中某个 Office:点击右侧的"『开始』按钮"即可清除相应的 Office 密钥(需要提前点一下左侧的"刷新"按钮,才能显示 Office 列表)。

#### 密钥管理:

⚫ 点击『安装密钥』按钮:在右侧下拉菜单中可选择 Windows、Office2010、 OfficeLater(指的是 Office 2010 以后的版本), 然后输入框中输入 25 位 的 Key, 最后点击"『安装密钥』按钮"即可进行安装密钥。

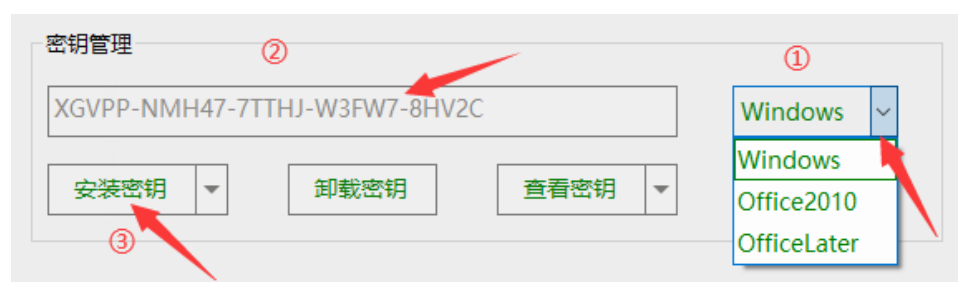

点击『安装密钥』按钮"▼": 在右侧下拉菜单中可选择 Windows、 Office2010、OfficeLater(指的是 Office 2010 以后的版本),然后在输入 框中输入确认 ID, 最后点击"『安装确认 ID』按钮"即可进行安装。

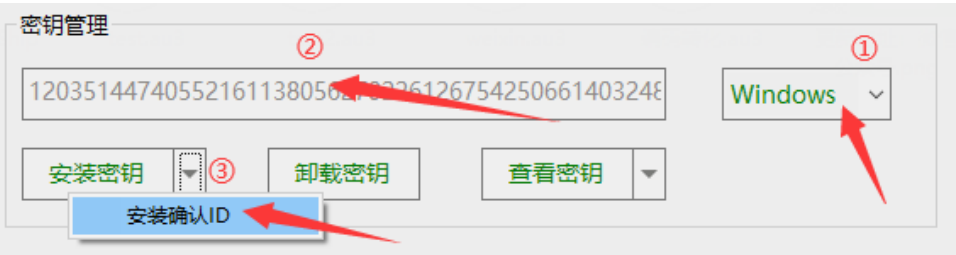

- 点击『卸载密钥』按钮: 卸载时可以只输入 Kev 最后 5 位, 也可以输入 宗整的 Kev, 然后点『卸载密钥』。
- ⚫ 点击『查看密钥』按钮(无需理会右侧下拉菜单):可以查看 OA3 主板 内置 Key (BIOS OEM Key) 和 Windows 系统当前已安装的 Key (自动 将安装 ID 保存在本软件同目录下"Key-ID.txt"中)。
- 点击『查看密钥』按钮"▼": 在右侧下拉菜单中可选择 Windows、 Office2010、OfficeLater(指的是 Office 2010 以后的版本),然后点击"『查 看安装 ID』按钮"即可。(自动将安装 ID 保存在本软件同目录下"Key-ID.txt" $+$ )。

#### 激活信息备份还原:

备份时点击"备份所有激活信息"即可。当还原的时候,可以根据需要选择 还原的内容。

Windows8 及以上系统, C:\Windows\System32\spp\store 下的 data.dat、 tokens.dat、\cache\cache.dat,这三个文件保存了激活信息。其中 data.dat 保存了 Windows 的激活信息和 Office 的密钥, tokens.dat、cache.dat 保存了 Office 的其 他激活信息。

在安装了 Office2013~2021 的情况下, 如果只想恢复 Windows 激活信息? 不 太可能,因为会把 Office 的密钥一并恢复了。

如果你只想恢复 Office 激活信息,只需要恢复 tokens.dat、cache.dat 这两个文 件,打开 Office 后,可能还需要手动输入密钥。

Office 2010 的激活信息只有 tokens.dat、cache.dat。(在目

录%ALLUSERSPROFILE%\Microsoft\OfficeSoftwareProtectionPlatform)

Win7 系统的激活信息只有 tokens.dat、pkeyconfig.xrm-ms。(在目录

C:\Windows\ServiceProfiles\NetworkService\AppData\Roaming\Microsoft\Software ProtectionPlatform\tokens.dat、

C:\Windows\System32\spp\tokens\pkeyconfig\pkeyconfig.xrm-ms)

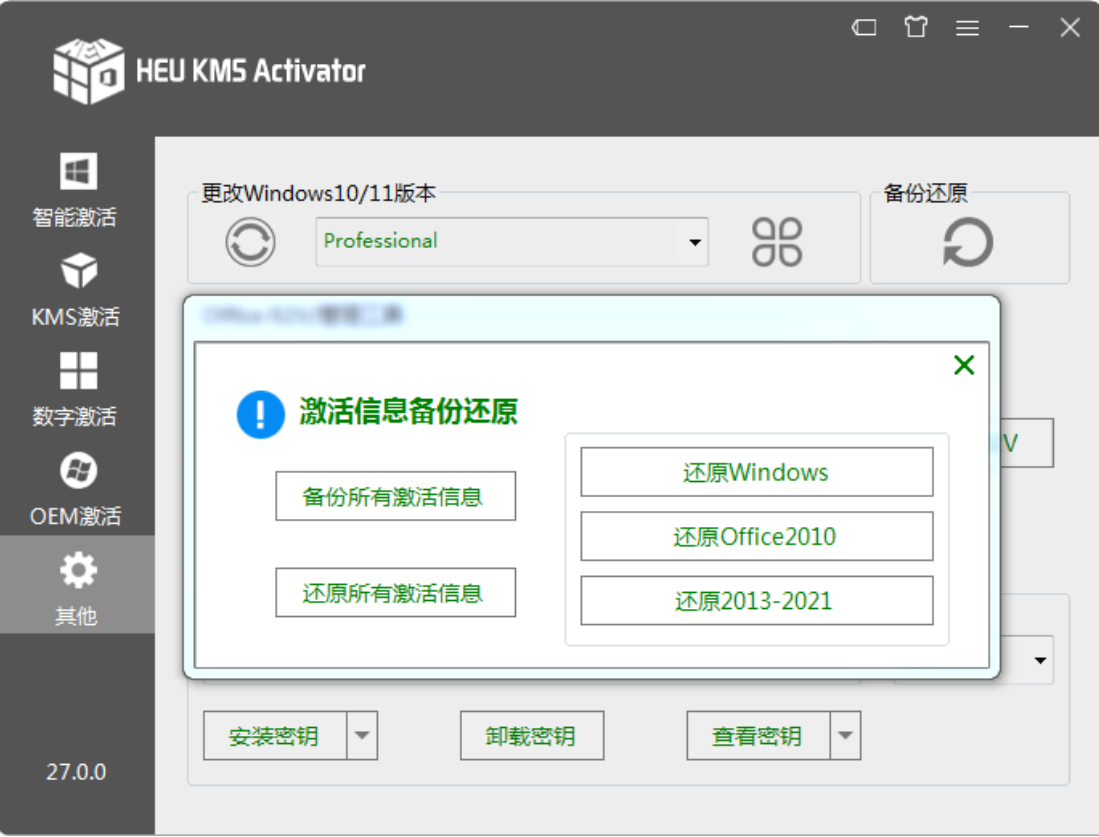

# <span id="page-16-0"></span>2.2 旧版 UI

新旧界面切换:点击"HEU KMS Activator"可切换到新版 UI。

功能简介:将鼠标置于按钮上面,会自动显示每个按钮的功能和简介。详细 功能与新版 UI 类似, 请参考 2.1 节。

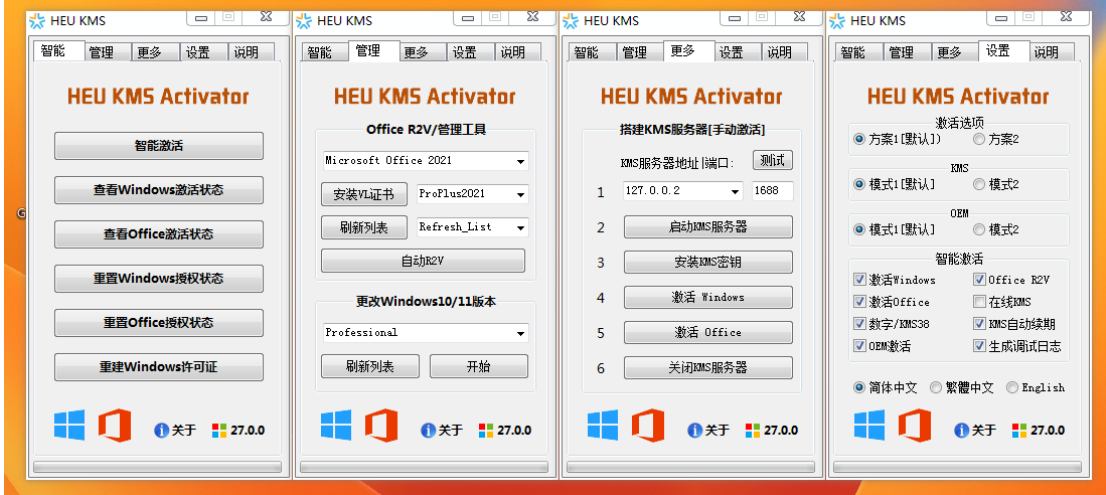

点击左下角 Logo, 弹出如下界面, 包括"手动激活"和"密钥管理", 详细 功能与新版 UI 类似, 请参考 2.1 节。

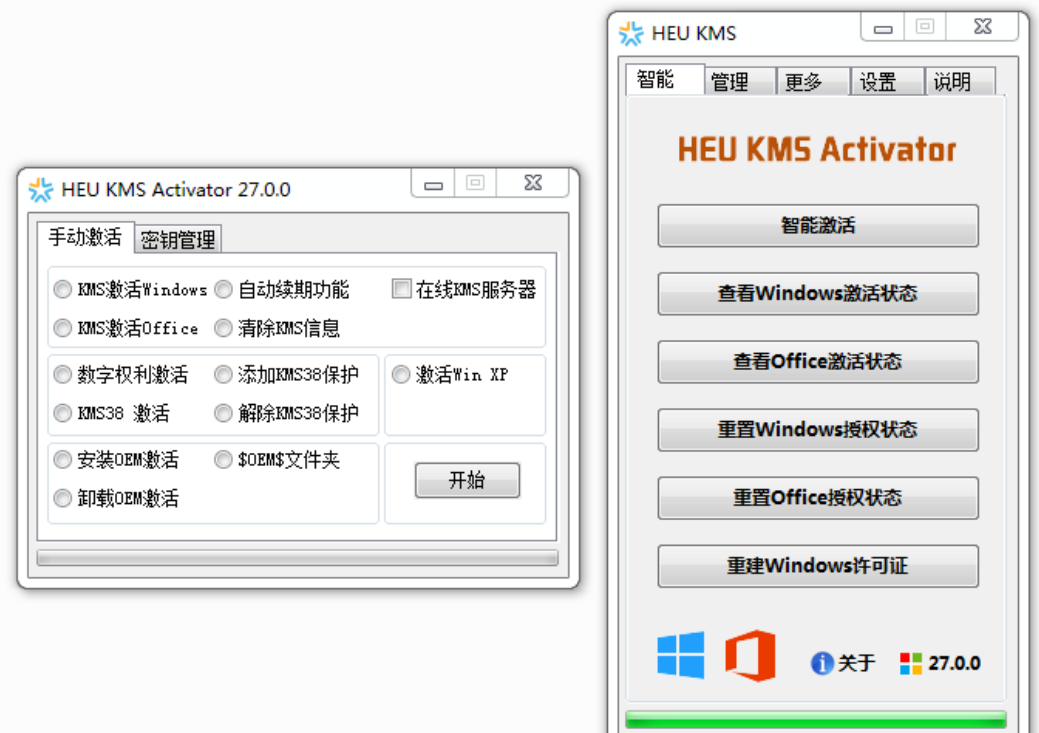

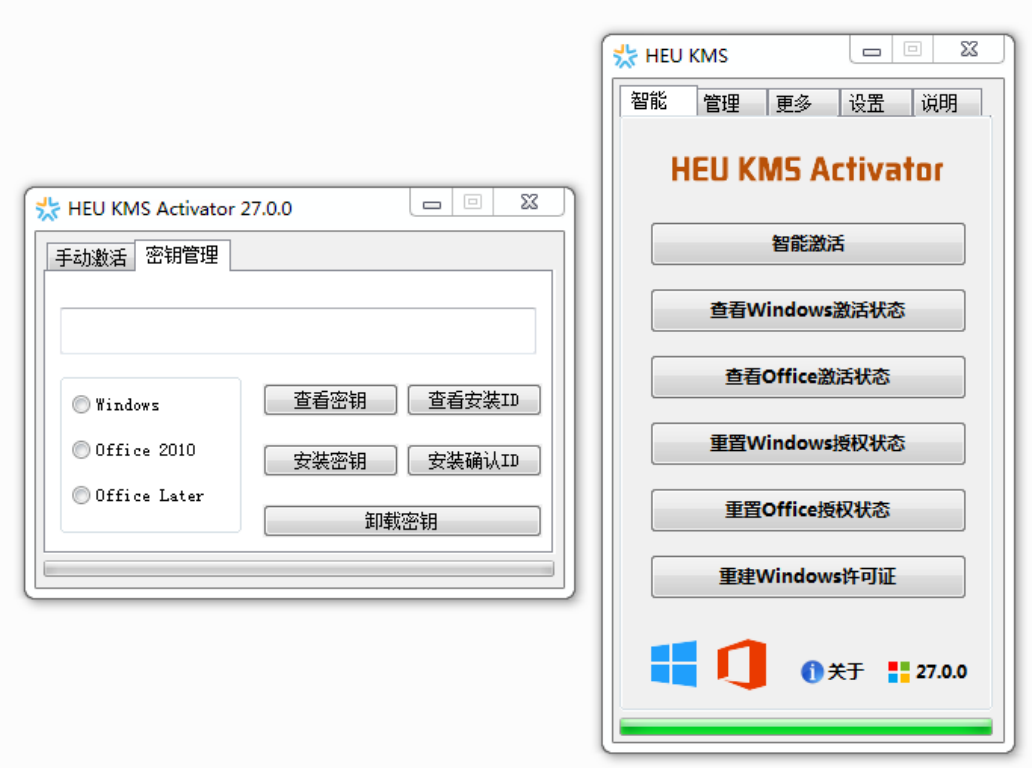

# 右下角总共四个按钮:

## 1更新 ■ 24.0.0

1、点击"蓝色图标":弹出激活信息备份还原窗口。

2、点击"关于":微信公众号。

3、点击"四色图标":显示静默参数。

<span id="page-17-0"></span>4、点击"版本号": 弹出"简要说明"。

# 2.3 静默参数简介

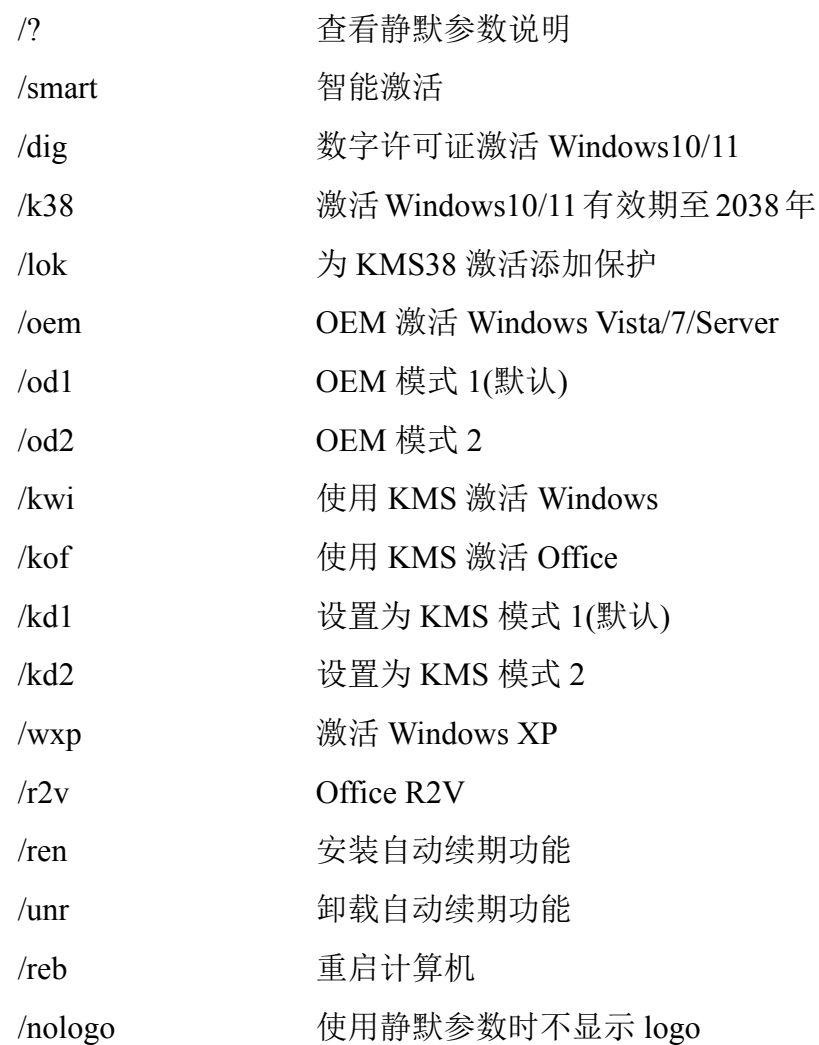

以上参数可以单独使用、混合使用。建议封装系统的用户,在系统部署后再 调用本软件进行激活,如果不知道采用哪种激活方式,推荐使用*/smart*,自动屏 蔽其他参数,使用示例:*HEU\_KMS\_Activator.exe /smart*

可以使用多个参数组合,使用示例:*HEU\_KMS\_Activator.exe /kwi /kof /ren* (参数可任意顺序)

默认情况下(不加参数/nologo),使用静默参数时会显示 logo:

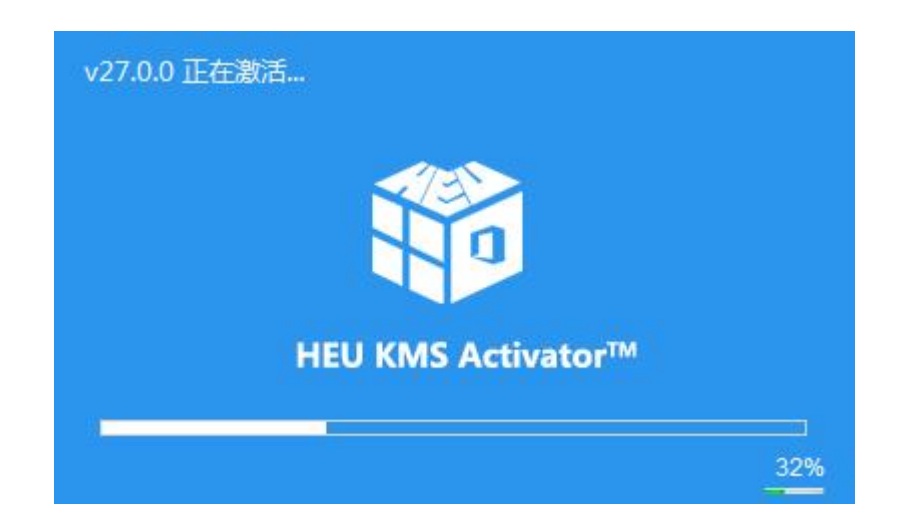

<span id="page-19-0"></span>使用静默参数后,自动在 C:\Windows 目录下生成日志"HEUxx\_Debug.txt"。

# 第 3 节 软件说明

根据 2013 年 1 月 30 日《计算机软件保护条例》的第十七条规定:为了学习 和研究软件内含的设计思想和原理,通过安装、显示、传输或者存储软件等方式 使用软件的,可以不经软件著作权人许可,不向其支付报酬。

本软件作为激活原理研究、交流使用,本软件完全免费,任何人不得用于商 业用途,且下载后请务必于 **24** 小时内删除,如果是付费获得,那么你肯定被骗 了!!!